## Mobility User Configuration and Authentication

To provision a user for the mobility router will require modifying ShoreTel user settings and creating a user in the mobility router.

- From within the shoretel you will need to enable the enhanced Mobility features for the user and create a sip password for the user.
- From within the mobility router you will have to create a user using the enhanced mobility extension and the users sip password for the pbx
- From the application you will need a username, password, local mobilty ip or name and the mobility public ip or name

## Step 1

- 1. Launch ShoreTel Connect Director.
- 2. Click Administration > Users > Users.
- 3. Select a User.
- 4. Navigate to the section labeled Mobility Options.
- 5. Select Enable Enhanced Mobility with Extension. Select the extension displayed or enter another available extension.
- 6. Scroll down to the SIP Phone Password field. Enter a new SIP password. This password is used to configure the line-side password on the ShoreTel Connect Mobility Router in the PBX-SideSecurity > Digest Password field. This password must be 6 digits or more
- 7. Select Save.

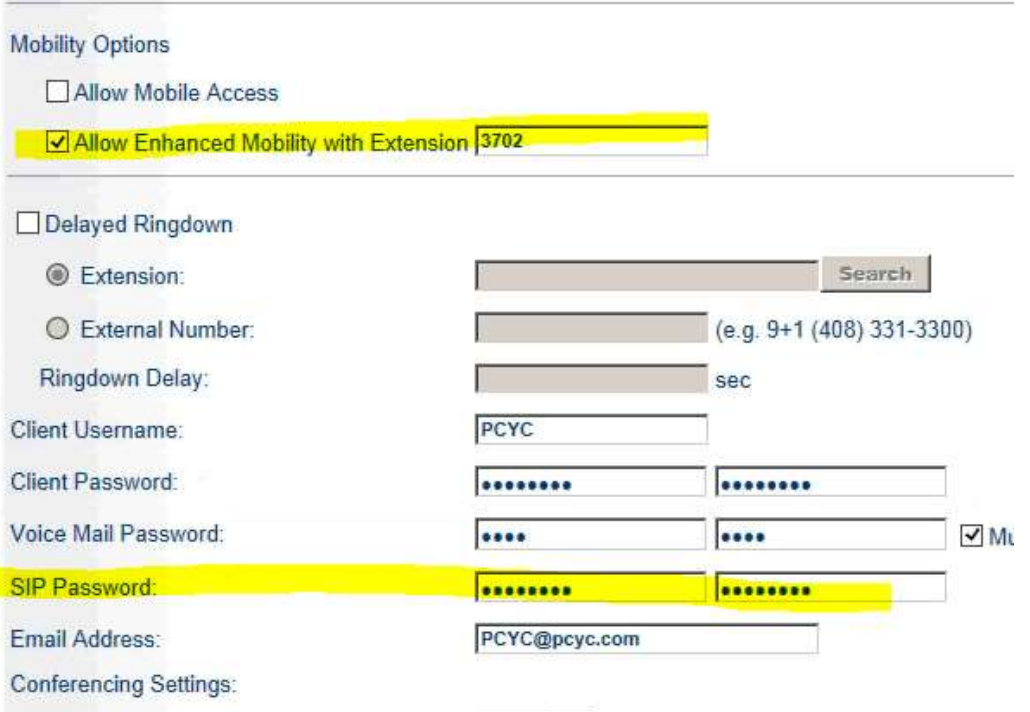

## Step 2

- 1. Login to the Mobility Router
- 2. From the top of the screen select the **Configuration** section
- 3. Then navigate to the Groups and Users area on the left. You should see a list of user as pictured below

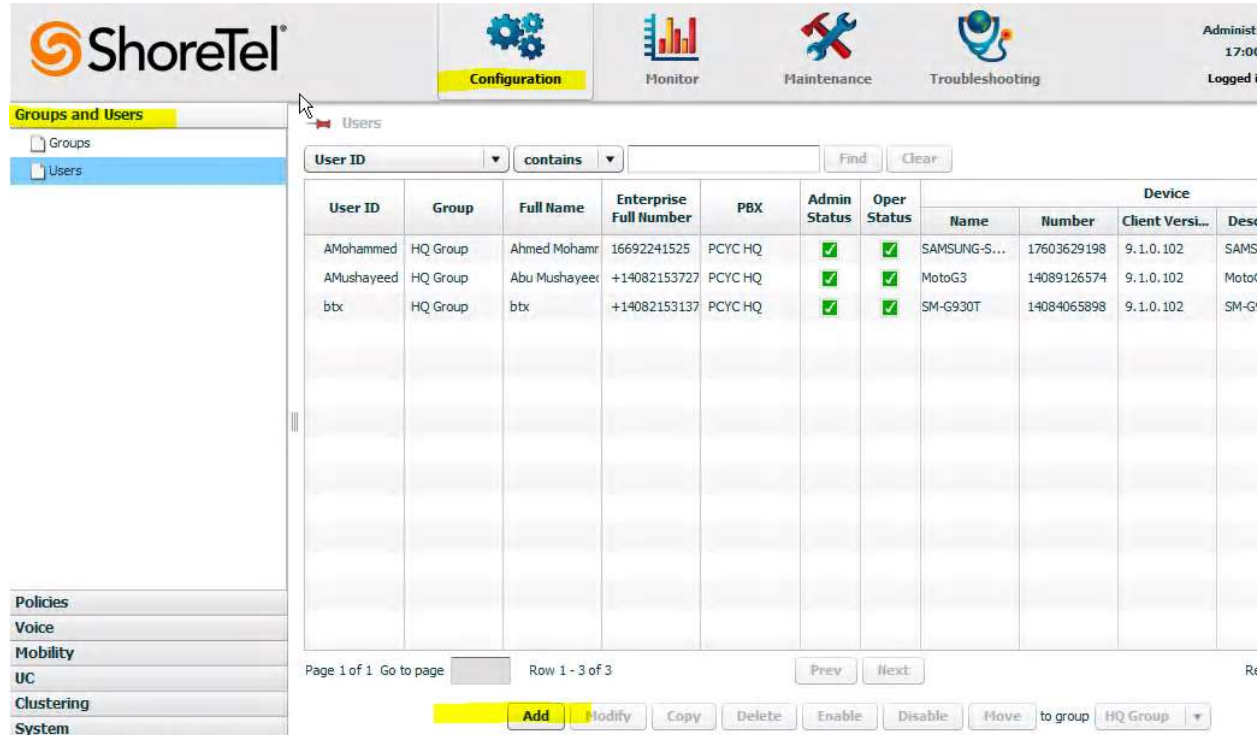

- 4. From within the Groups and Users screen click the add button at the bottom of the page
- 5. You should now see a General page where we will begin building your user for the mobility router. Select the Group, Create a User ID, fill in the users Full Name, check the box for Local User. Create a 6 digit password for the Password box, check the

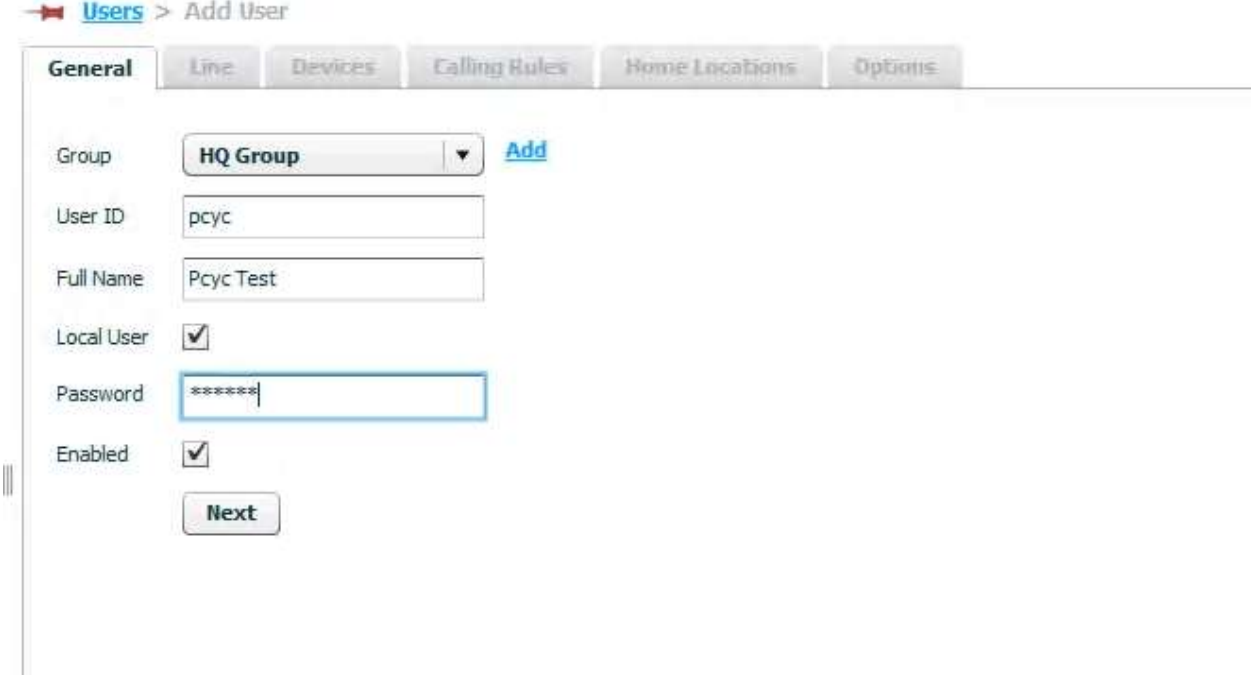

Enable user box at the bottom of the page and hit Next.

6. You should now see the Line section of the user configuration page. The Enterprise Extension section is the enhance mobility extension created or used from within the ShoreTel. Enterprise Full Number is similar to a caller id field I would use the user full DID number. The PBX-side Security is the shoretel users enhanced mobility extension and sip password from the ShoreTel. All other field can be ignored and you can now

move on to the phone application.

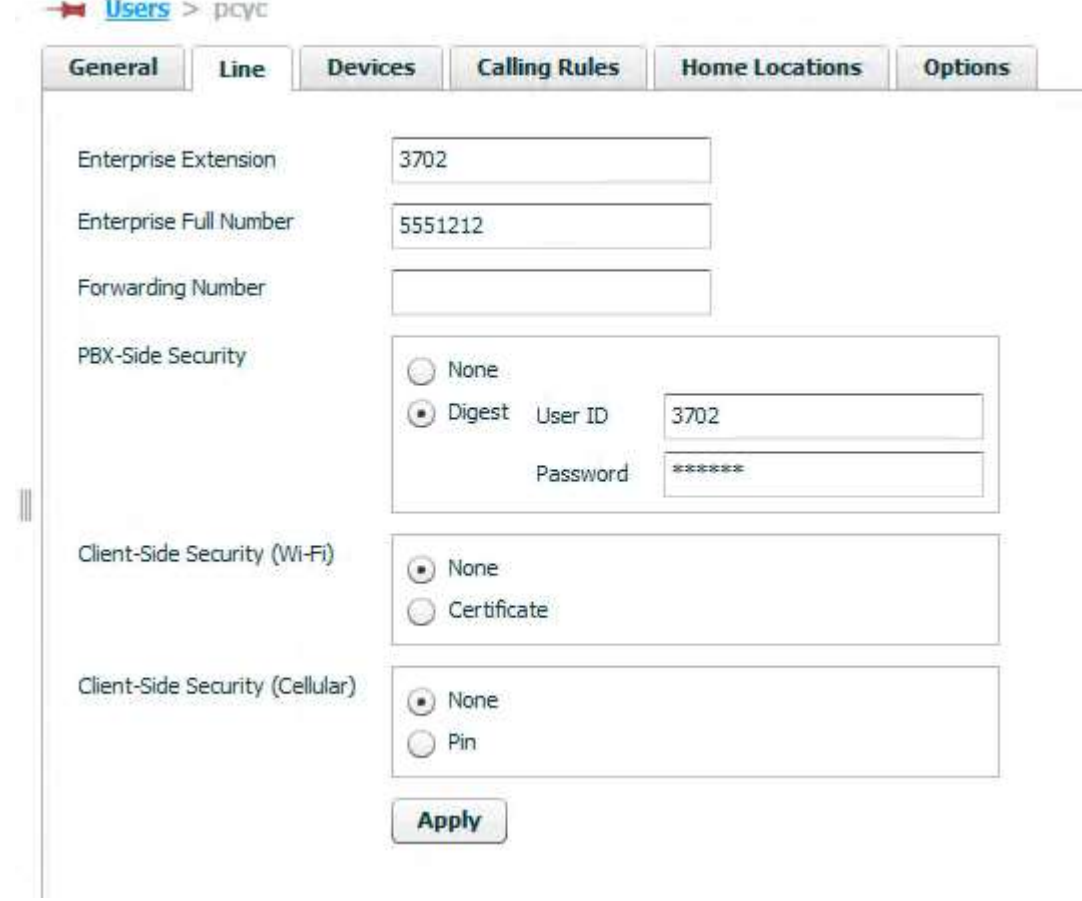

## Step 3

- 1. Obtain the ShoreTel application from the google play store or the itunes store.
- 2. Once installed you will be asked to a accept a 911 routing warning please hit accept
- 3. Next you will be asked if you want to contribute to Enhancing ShoreTel Application Performance this is up to you.
- 4. Now you will be asked a few question regarding your Mobility Router configurations. The Server Address will be the local ip or local common name of the mobility router. I prefer the local IP The Username will be the ShoreTel Enhanced mobility extension created within the shoretel. The Password field is the password you created within the mobility routers user page. Hit next

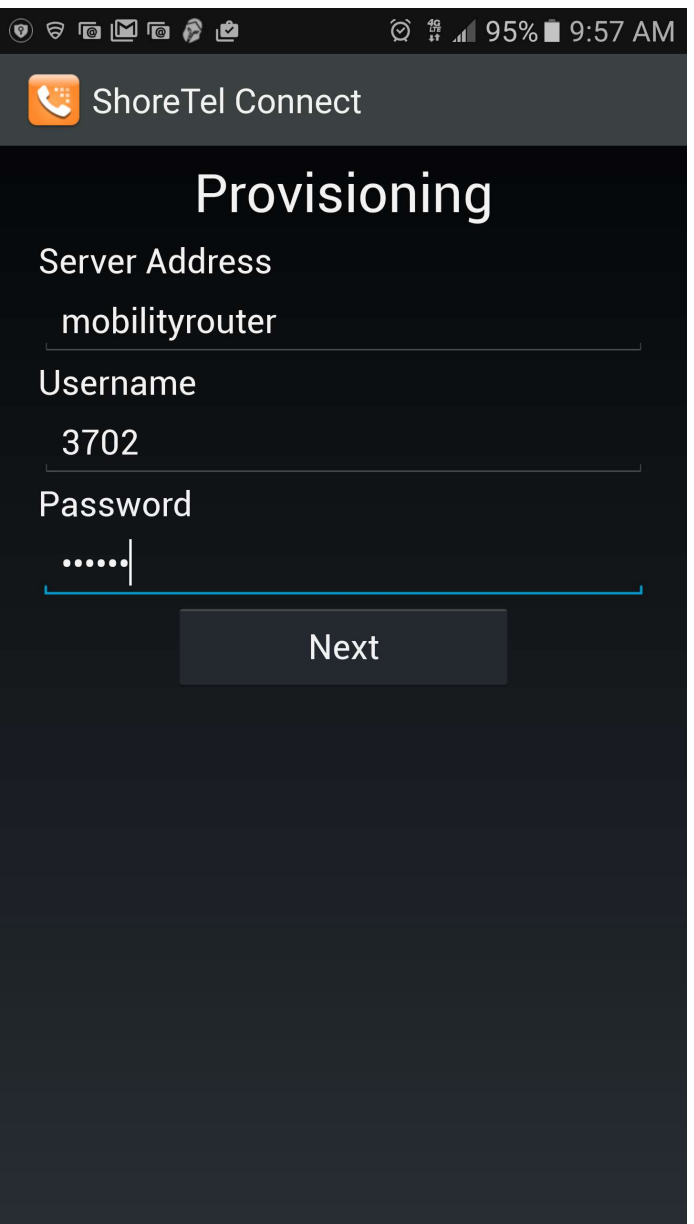

5. Now you should see Remote Provisioning. These values are the public information used to log your user into the mobility router. The Remote Server Address field is the public name or Ip address of the mobility router. I Prefer to use the public ip. The Port field by default is 443 and should remain the same unless advised to use a different port.

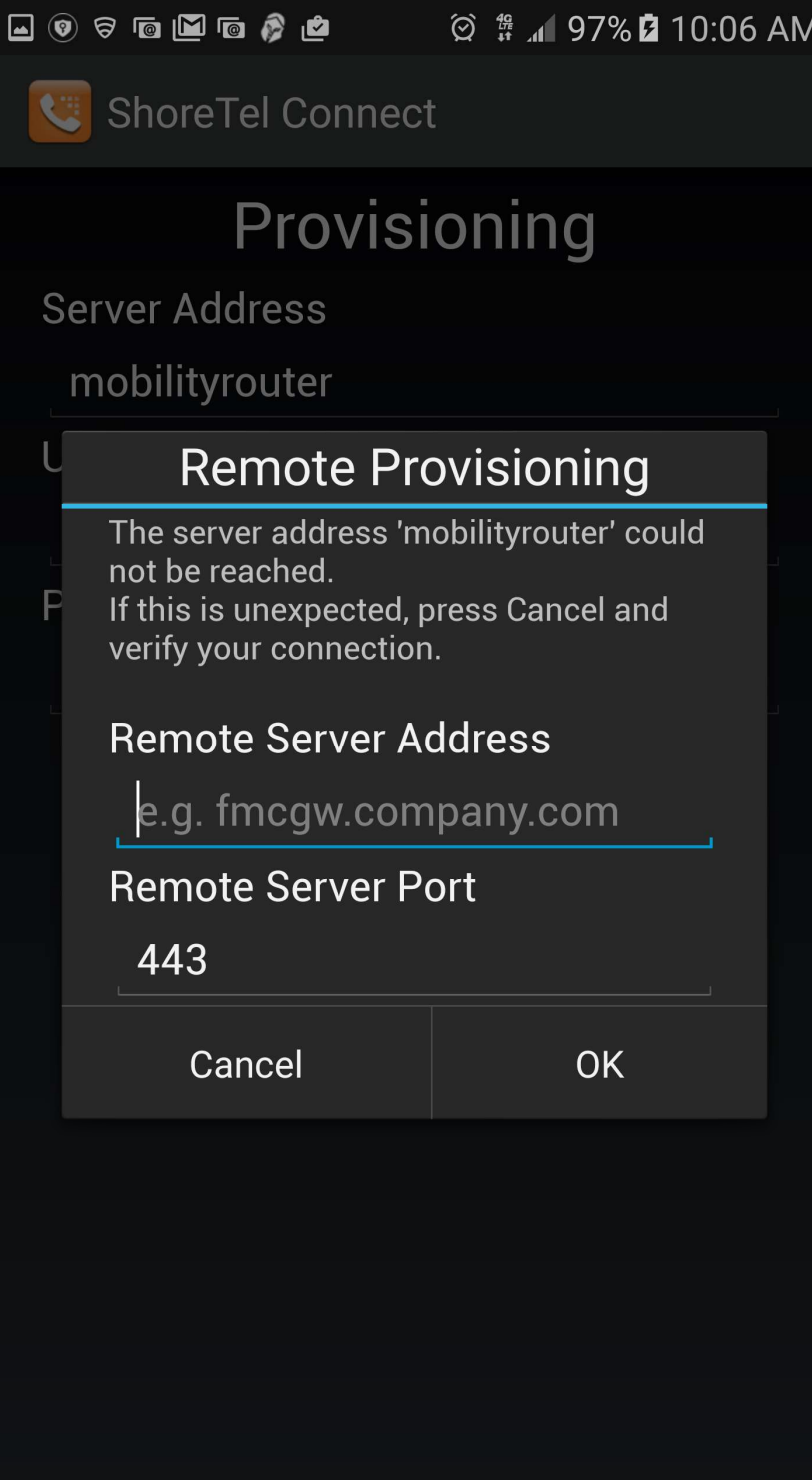